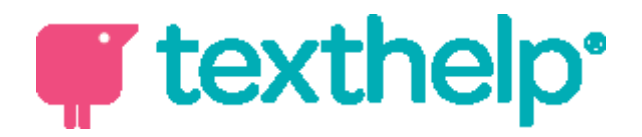

### Installing Read&Write at Home

You can install Read&Write on any of the following devices:

Windows - Mac - iPad - Android - Chrome

It's simple and easy, and all you need to have is your school email address.

Let's get started:

Visit: [text.help/gethome](http://text.help/gethome) in your browser

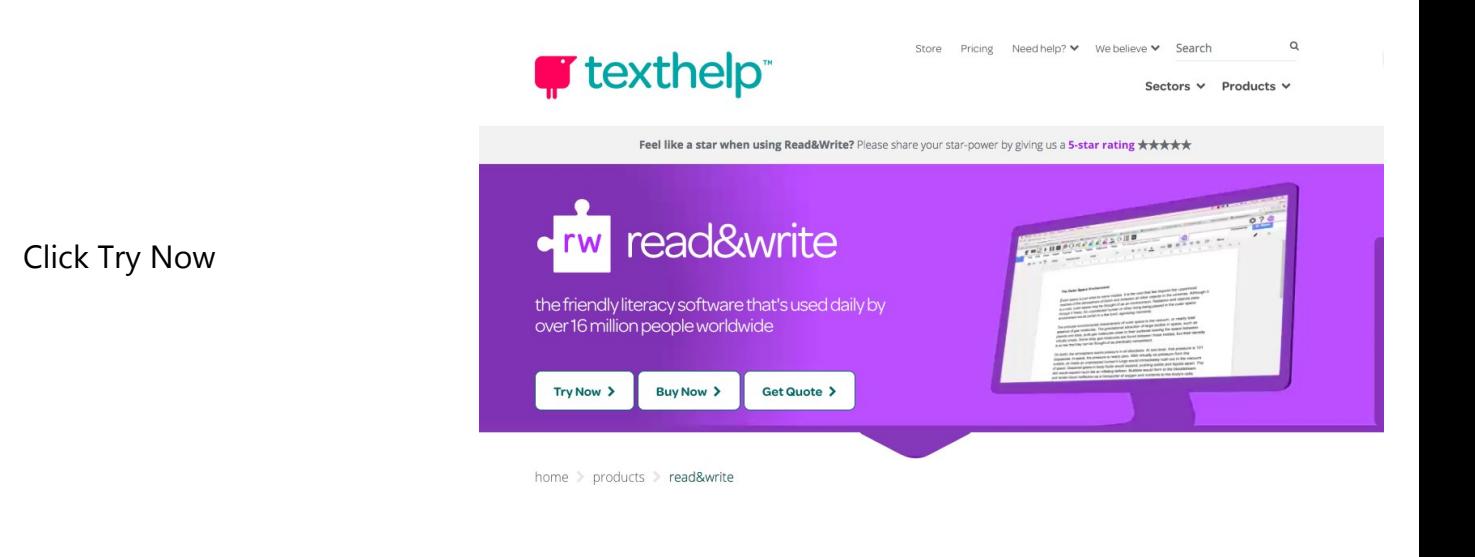

### Now select your platform and click Install

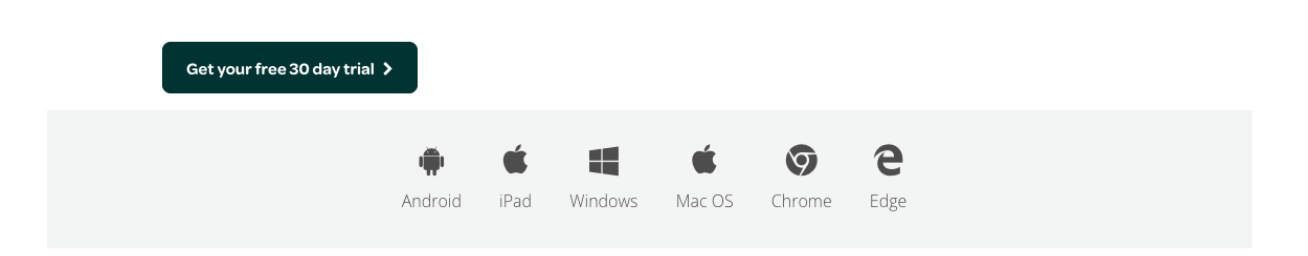

You'll now be directed to the easiest and fastest way to install - for Windows select 'UK', press install then a file will download. For Mac you'll get a file and for other platforms, you'll be directed to the correct app store location. Simply follow the instructions to install.

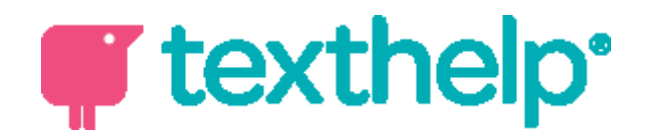

# Need more help? No problem:

After following the above steps, you'll be directed to a new page, or a download will start. All you need to know is your school login type - Google or Microsoft - if you don't, please ask your school. Then, have your school email address at the ready and just follow the guides below for the platform you are using at home:

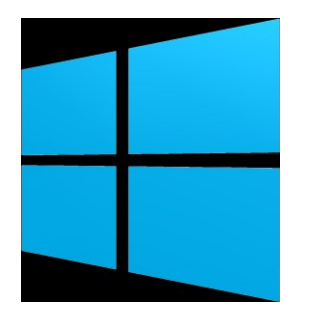

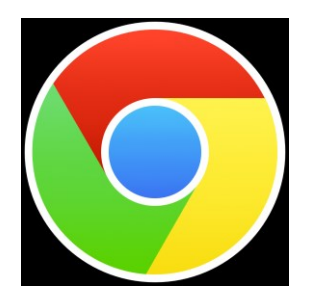

Microsoft Windows

- Locate the .zip file that was downloaded double click to open the zip and then double click the setup.exe file to run it.
- Follow the steps to complete the installation.
- Open Read&Write by clicking its icon on the desktop
- Top right hand side of the screen, click 'person' icon
- Click Sign in choose Microsoft or Google depending on your school and sign in with your school email and password
- Done!

Google Chrome browser

- The link will take you to the Chrome store
- Click Add extension and ensure you follow through each prompt to install
- In your browser, click the purple Read&Write icon
- On the next screen, choose the type of log in depending on your school.
- If Google, in the next screen if you are already logged in with your school account, click it - if not, choose 'Use another account' and type your school email address and password
- If Microsoft, select this and follow the prompts
- Done!

#### Mac OS

- The link will download a .dmg file to your Mac
- Locate the file and click it
- Follow the prompts to install and drag it into the Application folder
- Run it by clicking the icon in your application folder
- In the top Mac menu (application) bar Click 'Read&Write'
- The sign in screen will open.
- Choose Microsoft or Google Sign in and follow the prompts - ensuring to sign in with your school email
- Done!

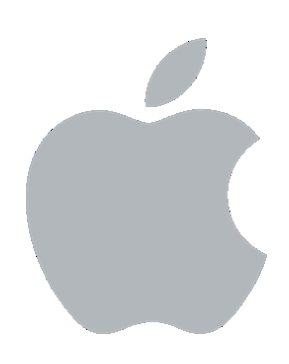

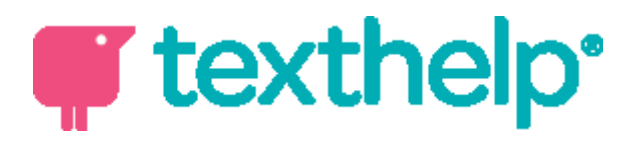

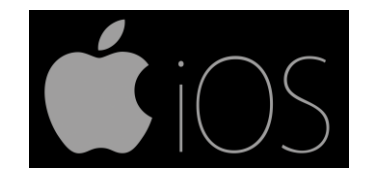

#### iPad

- The link will take you to the App Store if it doesn't, just open the App store on your iPad and search for 'Read&Write'
- 'Get now' to download and install the app.
- Tap the purple Read&Write icon to open the app
- In the bottom left of the app, tap 'Sign in'
- Now select the login account type for your school and complete the sign in process.
- Follow the short tutorial that appears to enable permissions for your keyboard.
- To use open any app that uses the keyboard. Tap and hold the 'globe' symbol on the keyboard and slide up to the Read&Write keyboard option

## Need more help?

Check out our video guides at [text.help/installgethome](http://text.help/installgethome)